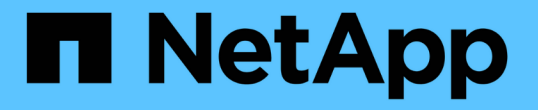

## ローカルアカウントアクセスを有効にします ONTAP 9

NetApp April 24, 2024

This PDF was generated from https://docs.netapp.com/ja-jp/ontap/authentication/create-local-useraccounts-task.html on April 24, 2024. Always check docs.netapp.com for the latest.

# 目次

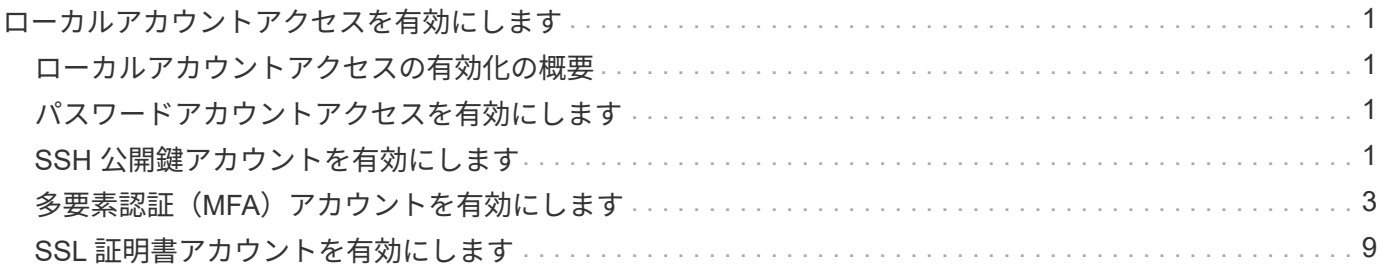

# <span id="page-2-0"></span>ローカルアカウントアクセスを有効にします

## <span id="page-2-1"></span>ローカルアカウントアクセスの有効化の概要

ローカルアカウントでは、アカウント情報、公開鍵、セキュリティ証明書がストレージ システムに格納されます。を使用できます security login create コマンドを使用 して、ローカルアカウントが管理またはデータSVMにアクセスできるようにします。

### <span id="page-2-2"></span>パスワードアカウントアクセスを有効にします

を使用できます security login create コマンドを使用して、管理者アカウントが パスワードを使用して管理またはデータSVMにアクセスできるようにします。コマンド を入力するとパスワードの入力を求められます。

このタスクについて

ログインアカウントに割り当てるアクセス制御ロールが不明な場合は、を使用します security login modify コマンドを使用してあとでロールを追加します。

作業を開始する前に

このタスクを実行するには、クラスタ管理者である必要があります。

ステップ

1. ローカル管理者アカウントがパスワードを使用して SVM にアクセスできるようにします。

security login create -vserver *SVM\_name* -user-or-group-name *user\_or\_group\_name* -application *application* -authmethod *authentication\_method* -role *role* -comment *comment*

コマンド構文全体については、を参照してください ["](https://docs.netapp.com/ja-jp/ontap/authentication/config-worksheets-reference.html)[ワークシート](https://docs.netapp.com/ja-jp/ontap/authentication/config-worksheets-reference.html)["](https://docs.netapp.com/ja-jp/ontap/authentication/config-worksheets-reference.html)。

次のコマンドは、クラスタ管理者アカウントを有効にします admin1 を使用します backup 管理SVMに アクセスするためのロールengCluster パスワードを使用する。コマンドを入力するとパスワードの入力 を求められます。

cluster1::>security login create -vserver engCluster -user-or-group-name admin1 -application ssh -authmethod password -role backup

### <span id="page-2-3"></span>**SSH** 公開鍵アカウントを有効にします

を使用できます security login create コマンドを使用して、管理者アカウント がSSH公開鍵を使用して管理またはデータSVMにアクセスできるようにします。

このタスクについて

• アカウントが SVM にアクセスするためには、アカウントに公開鍵を関連付けておく必要があります。

[ユーザアカウントへの公開鍵の関連付け](https://docs.netapp.com/ja-jp/ontap/authentication/manage-public-key-authentication-concept.html)

このタスクは、アカウントアクセスを有効にする前後どちらでも実行できます。

• ログインアカウントに割り当てるアクセス制御ロールが不明な場合は、を使用します security login modify コマンドを使用してあとでロールを追加します。

クラスタでFIPSモードを有効にする場合は、サポートされているキーアルゴリズムのない既存のSSH公開鍵 アカウントを、サポートされるキータイプで再設定する必要があります。 FIPSを有効にする前にアカウント を再設定する必要があります。そうしないと、管理者認証が失敗します。

次の表に、ONTAP SSH接続でサポートされるホストキータイプアルゴリズムを示します。 これらのキータイ プは、SSH公開認証の設定には適用されません。

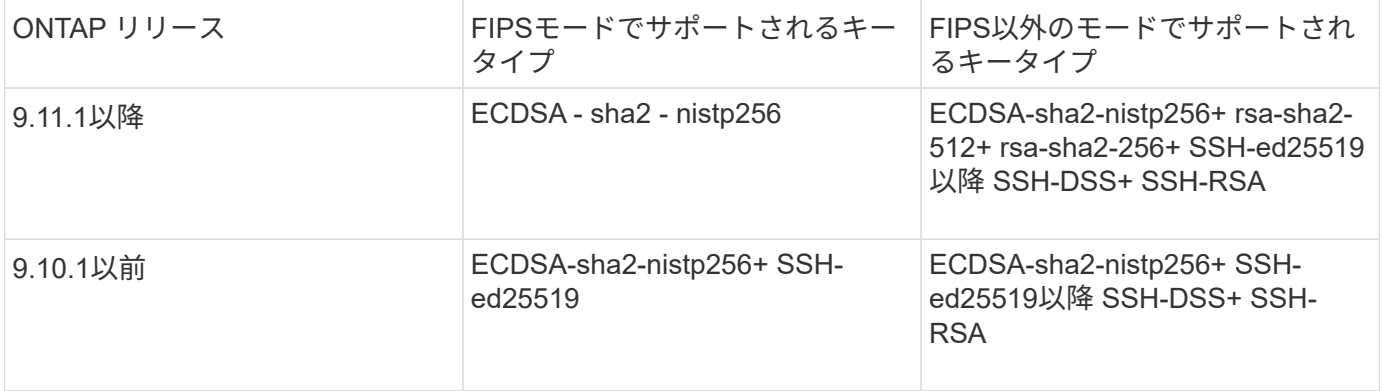

 $(i)$ 

ONTAP 9.11.1以降では、ssh-ed25519ホストキーアルゴリズムのサポートが廃止されました。

詳細については、を参照してください ["FIPS](https://docs.netapp.com/ja-jp/ontap/networking/configure_network_security_using_federal_information_processing_standards_@fips@.html) [を使用してネットワークセキュリティを設定する](https://docs.netapp.com/ja-jp/ontap/networking/configure_network_security_using_federal_information_processing_standards_@fips@.html)["](https://docs.netapp.com/ja-jp/ontap/networking/configure_network_security_using_federal_information_processing_standards_@fips@.html)。

#### 作業を開始する前に

このタスクを実行するには、クラスタ管理者である必要があります。

#### ステップ

1. ローカル管理者アカウントが SSH 公開鍵を使用して SVM にアクセスできるようにします。

security login create -vserver *SVM name* -user-or-group-name user or group name -application *application* -authmethod *authentication\_method* -role *role* -comment *comment*

コマンド構文全体については、を参照してください ["](https://docs.netapp.com/ja-jp/ontap/authentication/config-worksheets-reference.html)[ワークシート](https://docs.netapp.com/ja-jp/ontap/authentication/config-worksheets-reference.html)["](https://docs.netapp.com/ja-jp/ontap/authentication/config-worksheets-reference.html)。

次のコマンドは、SVM管理者アカウントを有効にします svmadmin1 を使用します vsadmin-volume SVMにアクセスするためのロールengData1 SSH公開鍵の使用:

cluster1::>security login create -vserver engData1 -user-or-group-name svmadmin1 -application ssh -authmethod publickey -role vsadmin-volume

完了後

管理者アカウントに公開鍵が関連付けられていない場合は、アカウントが SVM にアクセスする前に関連付 けておく必要があります。

[ユーザアカウントへの公開鍵の関連付け](https://docs.netapp.com/ja-jp/ontap/authentication/manage-public-key-authentication-concept.html)

# <span id="page-4-0"></span>多要素認証 (MFA) アカウントを有効にします

多要素認証の概要

多要素認証(MFA)を使用すると、ユーザが管理Storage VMまたはデータStorage VMに ログインする際に2つの認証方式を指定する必要があるため、セキュリティを強化できま す。

ONTAPのバージョンに応じて、SSH公開鍵、ユーザパスワード、および時間ベースのワンタイムパスワード (TOTP)を組み合わせて多要素認証に使用できます。Cisco Duo(ONTAP 9.14.1以降)をイネーブルにして 設定すると、追加の認証方式として機能し、すべてのユーザの既存の方式を補完します。

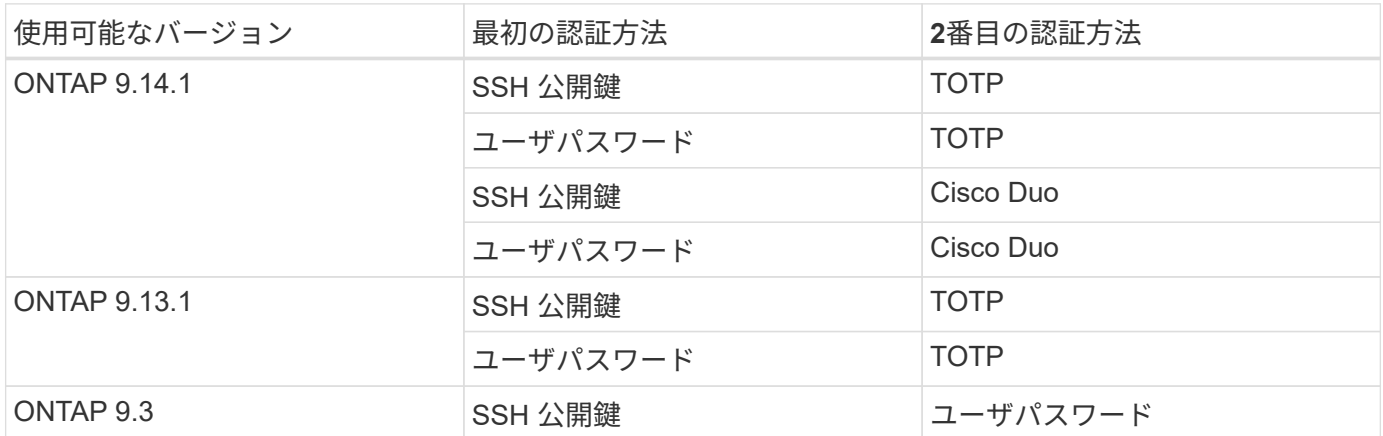

MFAが設定されている場合は、クラスタ管理者が最初にローカルユーザアカウントを有効にしてから、ローカ ルユーザがアカウントを設定する必要があります。

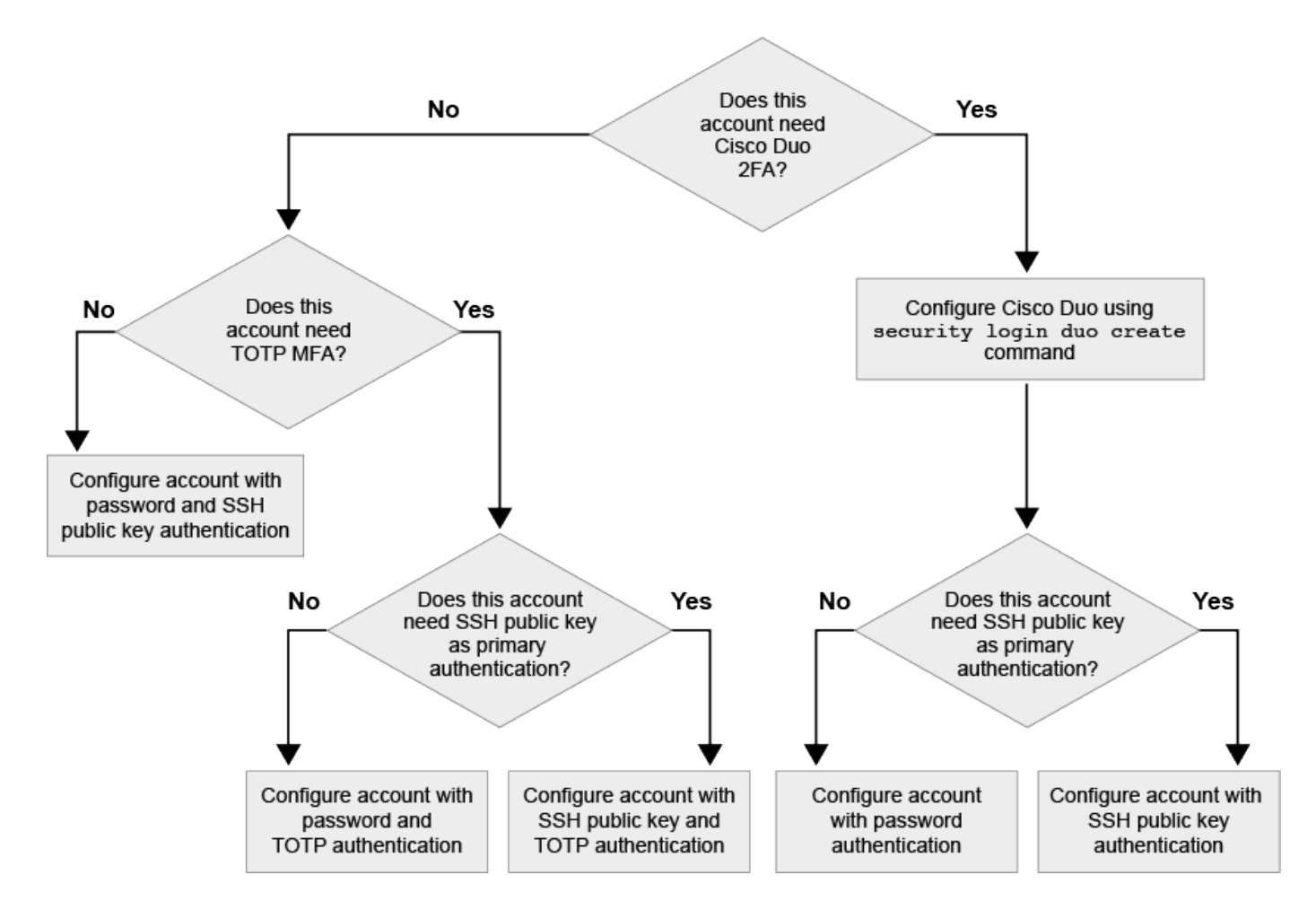

<span id="page-5-0"></span>多要素認証を有効にします

多要素認証(MFA)を使用すると、管理SVMまたはデータSVMにログインする際にユー ザに2つの認証方式の指定を要求することで、セキュリティを強化できます。

このタスクについて

- このタスクを実行するには、クラスタ管理者である必要があります。
- ログインアカウントに割り当てるアクセス制御ロールが不明な場合は、を使用します security login modify コマンドを使用してあとでロールを追加します。

["](https://docs.netapp.com/ja-jp/ontap/authentication/modify-role-assigned-administrator-task.html)[管理者に割り当てられているロールの変更](https://docs.netapp.com/ja-jp/ontap/authentication/modify-role-assigned-administrator-task.html)["](https://docs.netapp.com/ja-jp/ontap/authentication/modify-role-assigned-administrator-task.html)

• 認証に公開鍵を使用している場合は、アカウントがSVMにアクセスする前にアカウントに公開鍵を関連付 ける必要があります。

["](https://docs.netapp.com/ja-jp/ontap/authentication/manage-public-key-authentication-concept.html)[ユーザアカウントに公開鍵を関連付けます](https://docs.netapp.com/ja-jp/ontap/authentication/manage-public-key-authentication-concept.html)["](https://docs.netapp.com/ja-jp/ontap/authentication/manage-public-key-authentication-concept.html)

このタスクは、アカウントアクセスを有効にする前後どちらでも実行できます。

• ONTAP 9.12.1以降では、FIDO2(Fast Identity Online)またはPIV(Personal Identity Verification)認証標 準を使用して、SSHクライアントMFAにYubikeyハードウェア認証デバイスを使用できます。

**SSH**公開鍵とユーザパスワードを使用して**MFA**を有効にします

ONTAP 9.3以降では、クラスタ管理者がSSH公開鍵とユーザパスワードを使用してMFAを使用してログイン するためのローカルユーザアカウントを設定できます。

1. ローカルユーザアカウントでSSH公開鍵とユーザパスワードを使用してMFAを有効にします。

security login create -vserver <svm name> -user-or-group-name <user\_name> -application ssh -authentication-method <password|publickey> -role admin -second-authentication-method <password|publickey>

次のコマンドを実行するには、SVM管理者アカウントが必要です admin2 を使用します admin SVMにロ グインするためのロールengData1 SSH公開鍵とユーザパスワードの両方を使用して、次の手順を実行し ます。

cluster-1::> security login create -vserver engData1 -user-or-group-name admin2 -application ssh -authentication-method publickey -role admin -second-authentication-method password

Please enter a password for user 'admin2': Please enter it again: Warning: To use public-key authentication, you must create a public key for user "admin2".

#### **TOTP**で**MFA**を有効にする

ONTAP 9.13.1以降では、SSH公開鍵またはユーザパスワードと時間ベースのワンタイムパスワード(TOTP )の両方を使用してローカルユーザに管理SVMまたはデータSVMへのログインを要求することで、セキュリ ティを強化できます。TOTPを使用してMFAのアカウントを有効にしたあと、ローカルユーザはにログインす る必要があります ["](#page-8-0)[設定を完了します](#page-8-0)["](#page-8-0)。

TOTPは、現在の時刻を使用してワンタイムパスワードを生成するコンピュータアルゴリズムです。 TOTPを 使用する場合は、常にSSH公開鍵またはユーザパスワードに続く2番目の認証形式になります。

作業を開始する前に

これらのタスクを実行するには、ストレージ管理者である必要があります。

手順

最初の認証方法としてユーザパスワードまたはSSH公開鍵を使用し、2番目の認証方法としてTOTPを使用し てMFAを設定できます。

ユーザパスワードと**TOTP**で**MFA**を有効にします

1. ユーザパスワードとTOTPを使用して、ユーザアカウントで多要素認証を有効にします。

新規ユーザーアカウントの場合

security login create -vserver <svm name> -user-or-group-name <user\_or\_group\_name> -application ssh -authentication-method password -second-authentication-method totp -role <role> -comment <comment>

既存のユーザーアカウントの場合

security login modify -vserver <svm name> -user-or-group-name <user\_or\_group\_name> -application ssh -authentication-method password -second-authentication-method totp -role <role> -comment <comment>

2. TOTPを使用したMFAが有効になっていることを確認します。

security login show

**SSH**公開鍵と**TOTP**を使用して**MFA**を有効にします

1. SSH公開鍵とTOTPを使用した多要素認証のユーザアカウントを有効にします。

新規ユーザーアカウントの場合

security login create -vserver <svm\_name> -user-or-group-name <user\_or\_group\_name> -application ssh -authentication-method publickey -second-authentication-method totp -role <role> -comment <comment>

既存のユーザーアカウントの場合

security login modify -vserver <svm name> -user-or-group-name <user\_or\_group\_name> -application ssh -authentication-method publickey -second-authentication-method totp -role <role> -comment <comment>

2. TOTPを使用したMFAが有効になっていることを確認します。

security login show

完了後

• 管理者アカウントに公開鍵が関連付けられていない場合は、アカウントが SVM にアクセスする前に関連 付けておく必要があります。

["](https://docs.netapp.com/ja-jp/ontap/authentication/manage-public-key-authentication-concept.html)[ユーザアカウントへの公開鍵の関連付け](https://docs.netapp.com/ja-jp/ontap/authentication/manage-public-key-authentication-concept.html)["](https://docs.netapp.com/ja-jp/ontap/authentication/manage-public-key-authentication-concept.html)

• TOTPを使用したMFAの設定を完了するには、ローカルユーザがログインする必要があります。

["TOTP](#page-8-0)[を使用して](#page-8-0)[MFA](#page-8-0)[用のローカルユーザアカウントを設定します](#page-8-0)["](#page-8-0)

関連情報

の詳細を確認してください ["ONTAP 9](https://www.netapp.com/pdf.html?item=/media/17055-tr4647pdf.pdf)[での多要素認証\(](https://www.netapp.com/pdf.html?item=/media/17055-tr4647pdf.pdf)[TR-4647](https://www.netapp.com/pdf.html?item=/media/17055-tr4647pdf.pdf)[\)](https://www.netapp.com/pdf.html?item=/media/17055-tr4647pdf.pdf)["](https://www.netapp.com/pdf.html?item=/media/17055-tr4647pdf.pdf)。

<span id="page-8-0"></span>**TOTP**を使用して**MFA**用のローカルユーザアカウントを設定します

ONTAP 9.13.1以降では、時間ベースのワンタイムパスワード(TOTP)を使用して多要 素認証(MFA)でユーザアカウントを設定できます。

作業を開始する前に

- ストレージ管理者が必要です ["TOTP](#page-5-0)[で](#page-5-0)[MFA](#page-5-0)[を有効にする](#page-5-0)["](#page-5-0) ユーザーアカウントの2番目の認証方法とし て。
- プライマリユーザアカウントの認証方法は、ユーザパスワードまたは公開SSHキーである必要がありま す。
- スマートフォンと連携するようにTOTPアプリを設定し、TOTPシークレットキーを作成する必要がありま す。

TOTPは、Google Authenticatorなどのさまざまな認証アプリでサポートされています。

手順

1. 現在の認証方法でユーザーアカウントにログインします。

現在の認証方法は、ユーザパスワードまたはSSH公開鍵である必要があります。

2. アカウントでTOTP設定を作成します。

security login totp create -vserver "<svm name>" -username "<account username >"

3. アカウントでTOTP設定が有効になっていることを確認します。

security login totp show -vserver "<svm name>" -username "<account\_username>"

#### **TOTP**シークレットキーをリセットします

アカウントのセキュリティを保護するために、TOTPシークレットキーが侵害されたり紛 失したりした場合は、それを無効にして新しいシークレットキーを作成する必要があり ます。

キーが侵害された場合は**TOTP**をリセットします

TOTPシークレットキーが侵害されたにもかかわらずアクセスできる場合は、侵害されたキーを削除して新し いキーを作成できます。

- 1. ユーザパスワードまたはSSH公開鍵と侵害されたTOTPシークレットキーを使用してユーザアカウントに ログインします。
- 2. 侵害されたTOTPシークレットキーを削除します。

```
security login totp delete -vserver <svm_name> -username
<account_username>
```
3. 新しいTOTPシークレットキーを作成します。

```
security login totp create -vserver <svm name> -username
<account_username>
```
4. アカウントでTOTP設定が有効になっていることを確認します。

```
security login totp show -vserver <svm_name> -username
<account_username>
```
キーを紛失した場合は**TOTP**をリセットします

TOTPシークレットキーが失われた場合は、ストレージ管理者にに問い合わせてください ["](#page-10-1)[キーを無効にしま](#page-10-1) [す](#page-10-1)["](#page-10-1)。キーが無効になったら、最初の認証方法を使用してログインし、新しいTOTPを設定できます。

作業を開始する前に

ストレージ管理者がTOTPシークレットキーを無効にする必要があります。 ストレージ管理者アカウントがな い場合は、ストレージ管理者に連絡してキーを無効にしてください。

手順

1. ストレージ管理者がTOTPシークレットを無効にしたら、プライマリの認証方法を使用してローカルアカ

ウントにログインします。

2. 新しいTOTPシークレットキーを作成します。

security login totp create -vserver <svm name> -username <account\_username >

3. アカウントでTOTP設定が有効になっていることを確認します。

security login totp show -vserver <svm\_name> -username <account\_username>

<span id="page-10-1"></span>ローカルアカウントの**TOTP**シークレットキーを無効にします

ローカルユーザの時間ベースのワンタイムパスワード(TOTP)シークレットキーが失わ れた場合、失われたキーをストレージ管理者が無効にしてからユーザが新しいTOTPシー クレットキーを作成する必要があります。

このタスクについて

このタスクは、クラスタ管理者アカウントからのみ実行できます。

ステップ

1. TOTPシークレットキーを無効にします。

security login totp delete -vserver "<svm name>" -username "<account\_username>"

### <span id="page-10-0"></span>**SSL** 証明書アカウントを有効にします

を使用できます security login create コマンドを使用して、管理者アカウント がSSL証明書を使用して管理またはデータSVMにアクセスできるようにします。

このタスクについて

• アカウントが SVM にアクセスするためには、 CA 署名済みサーバデジタル証明書をインストールしてお く必要があります。

[CA](https://docs.netapp.com/ja-jp/ontap/authentication/install-server-certificate-cluster-svm-ssl-server-task.html) [署名](https://docs.netapp.com/ja-jp/ontap/authentication/install-server-certificate-cluster-svm-ssl-server-task.html)[済](https://docs.netapp.com/ja-jp/ontap/authentication/install-server-certificate-cluster-svm-ssl-server-task.html)[みサーバ証明書を生成し、インストールする](https://docs.netapp.com/ja-jp/ontap/authentication/install-server-certificate-cluster-svm-ssl-server-task.html)

このタスクは、アカウントアクセスを有効にする前後どちらでも実行できます。

• ログインアカウントに割り当てるアクセス制御ロールが不明な場合は、を使用してあとでロールを追加で きます security login modify コマンドを実行します

[管理者に割り当てられているロールの変更](https://docs.netapp.com/ja-jp/ontap/authentication/modify-role-assigned-administrator-task.html)

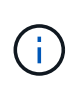

クラスタ管理者アカウントの場合、証明書認証はでサポートされます。 http、 ontapi`およ び `rest アプリケーション:SVM管理者アカウントの場合、でのみ証明書認証がサポートさ れます ontapi および rest アプリケーション:

#### ステップ

1. ローカル管理者アカウントが SSL 証明書を使用して SVM にアクセスできるようにします。

security login create -vserver SVM name -user-or-group-name user or group name -application application -authmethod authentication\_method -role role -comment comment

コマンド構文全体については、を参照してください ["ONTAP](https://docs.netapp.com/ontap-9/topic/com.netapp.doc.dot-cm-cmpr/GUID-5CB10C70-AC11-41C0-8C16-B4D0DF916E9B.html) [のマ](https://docs.netapp.com/ontap-9/topic/com.netapp.doc.dot-cm-cmpr/GUID-5CB10C70-AC11-41C0-8C16-B4D0DF916E9B.html)[ニ](https://docs.netapp.com/ontap-9/topic/com.netapp.doc.dot-cm-cmpr/GUID-5CB10C70-AC11-41C0-8C16-B4D0DF916E9B.html)[ュアル](https://docs.netapp.com/ontap-9/topic/com.netapp.doc.dot-cm-cmpr/GUID-5CB10C70-AC11-41C0-8C16-B4D0DF916E9B.html)[ペ](https://docs.netapp.com/ontap-9/topic/com.netapp.doc.dot-cm-cmpr/GUID-5CB10C70-AC11-41C0-8C16-B4D0DF916E9B.html)[ージ](https://docs.netapp.com/ontap-9/topic/com.netapp.doc.dot-cm-cmpr/GUID-5CB10C70-AC11-41C0-8C16-B4D0DF916E9B.html) [-](https://docs.netapp.com/ontap-9/topic/com.netapp.doc.dot-cm-cmpr/GUID-5CB10C70-AC11-41C0-8C16-B4D0DF916E9B.html) [リリース](https://docs.netapp.com/ontap-9/topic/com.netapp.doc.dot-cm-cmpr/GUID-5CB10C70-AC11-41C0-8C16-B4D0DF916E9B.html)[別](https://docs.netapp.com/ontap-9/topic/com.netapp.doc.dot-cm-cmpr/GUID-5CB10C70-AC11-41C0-8C16-B4D0DF916E9B.html)["](https://docs.netapp.com/ontap-9/topic/com.netapp.doc.dot-cm-cmpr/GUID-5CB10C70-AC11-41C0-8C16-B4D0DF916E9B.html)。

次のコマンドは、SVM管理者アカウントを有効にします svmadmin2 デフォルトで設定されています vsadmin SVMにアクセスするためのロールengData2 SSLデジタル証明書を使用する。

cluster1::>security login create -vserver engData2 -user-or-group-name svmadmin2 -application ontapi -authmethod cert

完了後

CA 署名済みサーバデジタル証明書がインストールされていない場合は、アカウントが SVM にアクセスする 前にインストールしておく必要があります。

[CA](https://docs.netapp.com/ja-jp/ontap/authentication/install-server-certificate-cluster-svm-ssl-server-task.html) [署名](https://docs.netapp.com/ja-jp/ontap/authentication/install-server-certificate-cluster-svm-ssl-server-task.html)[済](https://docs.netapp.com/ja-jp/ontap/authentication/install-server-certificate-cluster-svm-ssl-server-task.html)[みサーバ証明書を生成し、インストールする](https://docs.netapp.com/ja-jp/ontap/authentication/install-server-certificate-cluster-svm-ssl-server-task.html)

Copyright © 2024 NetApp, Inc. All Rights Reserved. Printed in the U.S.このドキュメントは著作権によって保 護されています。著作権所有者の書面による事前承諾がある場合を除き、画像媒体、電子媒体、および写真複 写、記録媒体、テープ媒体、電子検索システムへの組み込みを含む機械媒体など、いかなる形式および方法に よる複製も禁止します。

ネットアップの著作物から派生したソフトウェアは、次に示す使用許諾条項および免責条項の対象となりま す。

このソフトウェアは、ネットアップによって「現状のまま」提供されています。ネットアップは明示的な保 証、または商品性および特定目的に対する適合性の暗示的保証を含み、かつこれに限定されないいかなる暗示 的な保証も行いません。ネットアップは、代替品または代替サービスの調達、使用不能、データ損失、利益損 失、業務中断を含み、かつこれに限定されない、このソフトウェアの使用により生じたすべての直接的損害、 間接的損害、偶発的損害、特別損害、懲罰的損害、必然的損害の発生に対して、損失の発生の可能性が通知さ れていたとしても、その発生理由、根拠とする責任論、契約の有無、厳格責任、不法行為(過失またはそうで ない場合を含む)にかかわらず、一切の責任を負いません。

ネットアップは、ここに記載されているすべての製品に対する変更を随時、予告なく行う権利を保有します。 ネットアップによる明示的な書面による合意がある場合を除き、ここに記載されている製品の使用により生じ る責任および義務に対して、ネットアップは責任を負いません。この製品の使用または購入は、ネットアップ の特許権、商標権、または他の知的所有権に基づくライセンスの供与とはみなされません。

このマニュアルに記載されている製品は、1つ以上の米国特許、その他の国の特許、および出願中の特許によ って保護されている場合があります。

権利の制限について:政府による使用、複製、開示は、DFARS 252.227-7013(2014年2月)およびFAR 5252.227-19(2007年12月)のRights in Technical Data -Noncommercial Items(技術データ - 非商用品目に関 する諸権利)条項の(b)(3)項、に規定された制限が適用されます。

本書に含まれるデータは商用製品および / または商用サービス(FAR 2.101の定義に基づく)に関係し、デー タの所有権はNetApp, Inc.にあります。本契約に基づき提供されるすべてのネットアップの技術データおよび コンピュータ ソフトウェアは、商用目的であり、私費のみで開発されたものです。米国政府は本データに対 し、非独占的かつ移転およびサブライセンス不可で、全世界を対象とする取り消し不能の制限付き使用権を有 し、本データの提供の根拠となった米国政府契約に関連し、当該契約の裏付けとする場合にのみ本データを使 用できます。前述の場合を除き、NetApp, Inc.の書面による許可を事前に得ることなく、本データを使用、開 示、転載、改変するほか、上演または展示することはできません。国防総省にかかる米国政府のデータ使用権 については、DFARS 252.227-7015(b)項(2014年2月)で定められた権利のみが認められます。

#### 商標に関する情報

NetApp、NetAppのロゴ、<http://www.netapp.com/TM>に記載されているマークは、NetApp, Inc.の商標です。そ の他の会社名と製品名は、それを所有する各社の商標である場合があります。